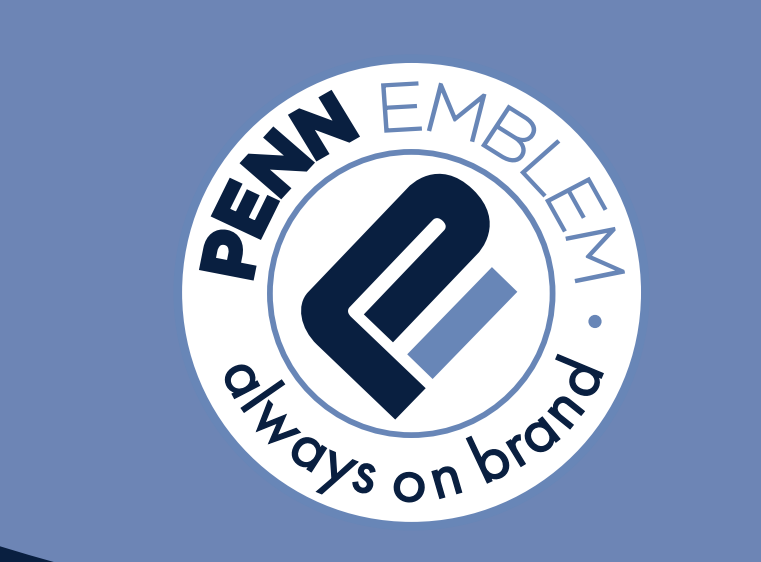

# **ONLINE ORDERING GUIDE**

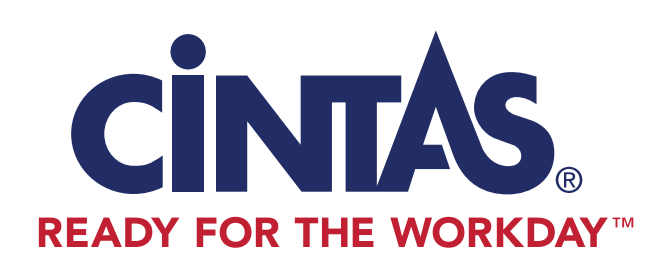

www.pennemblem.com

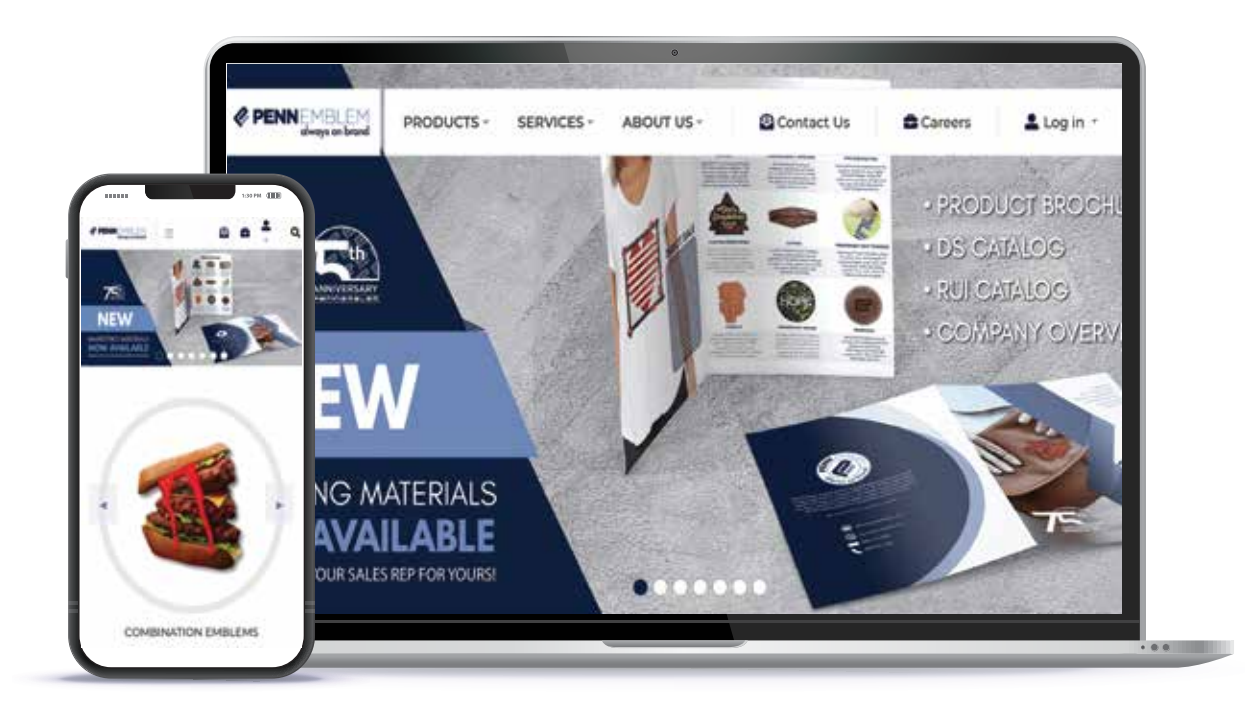

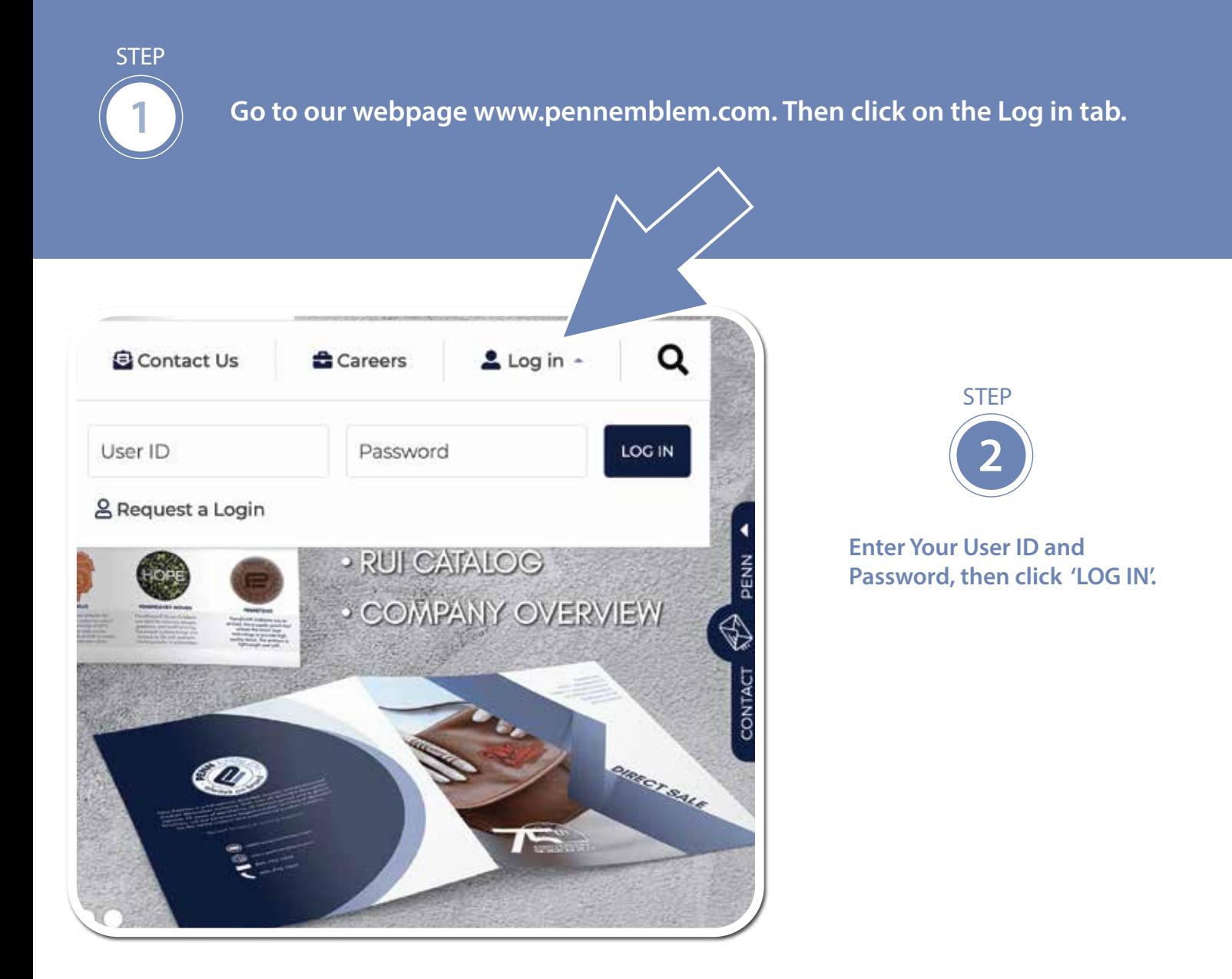

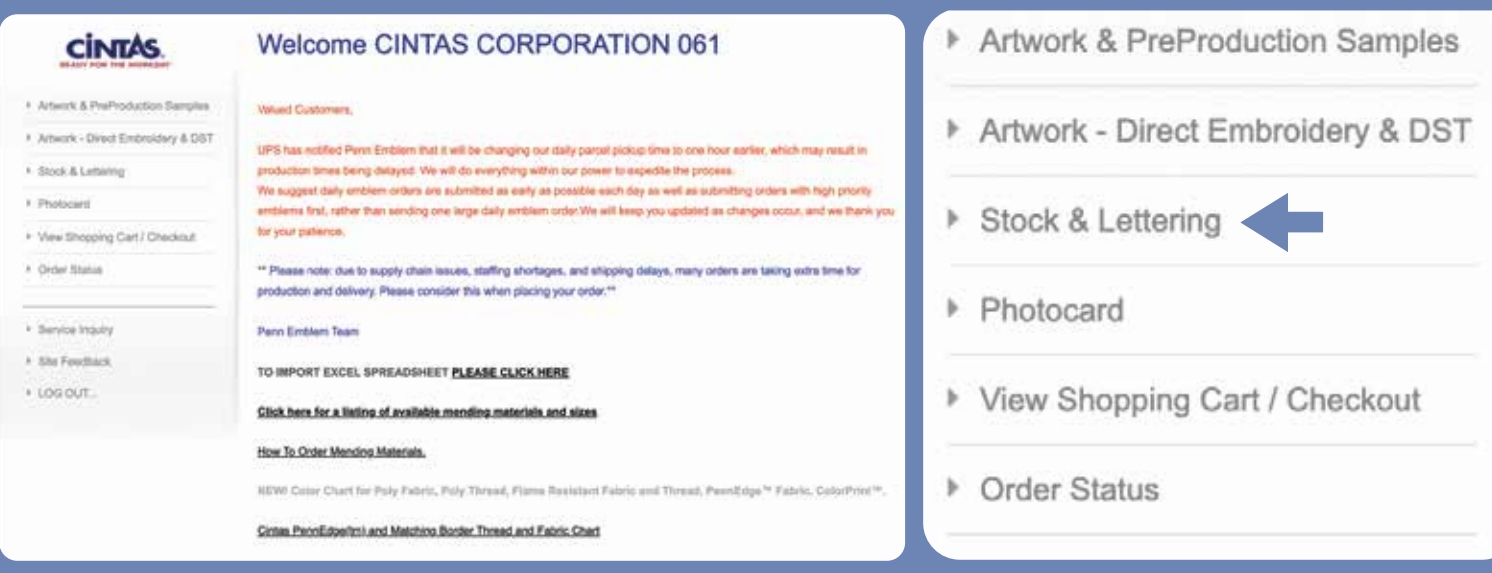

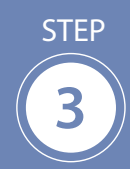

### **3 Select Stock & Lettering, then proceed to click the program tab.**

#### **Stock & Lettering**

Fields denoted with a \* are required

WYSIWYG: Please type your taxt as you want it made: ALL CAPS or Upper Lower

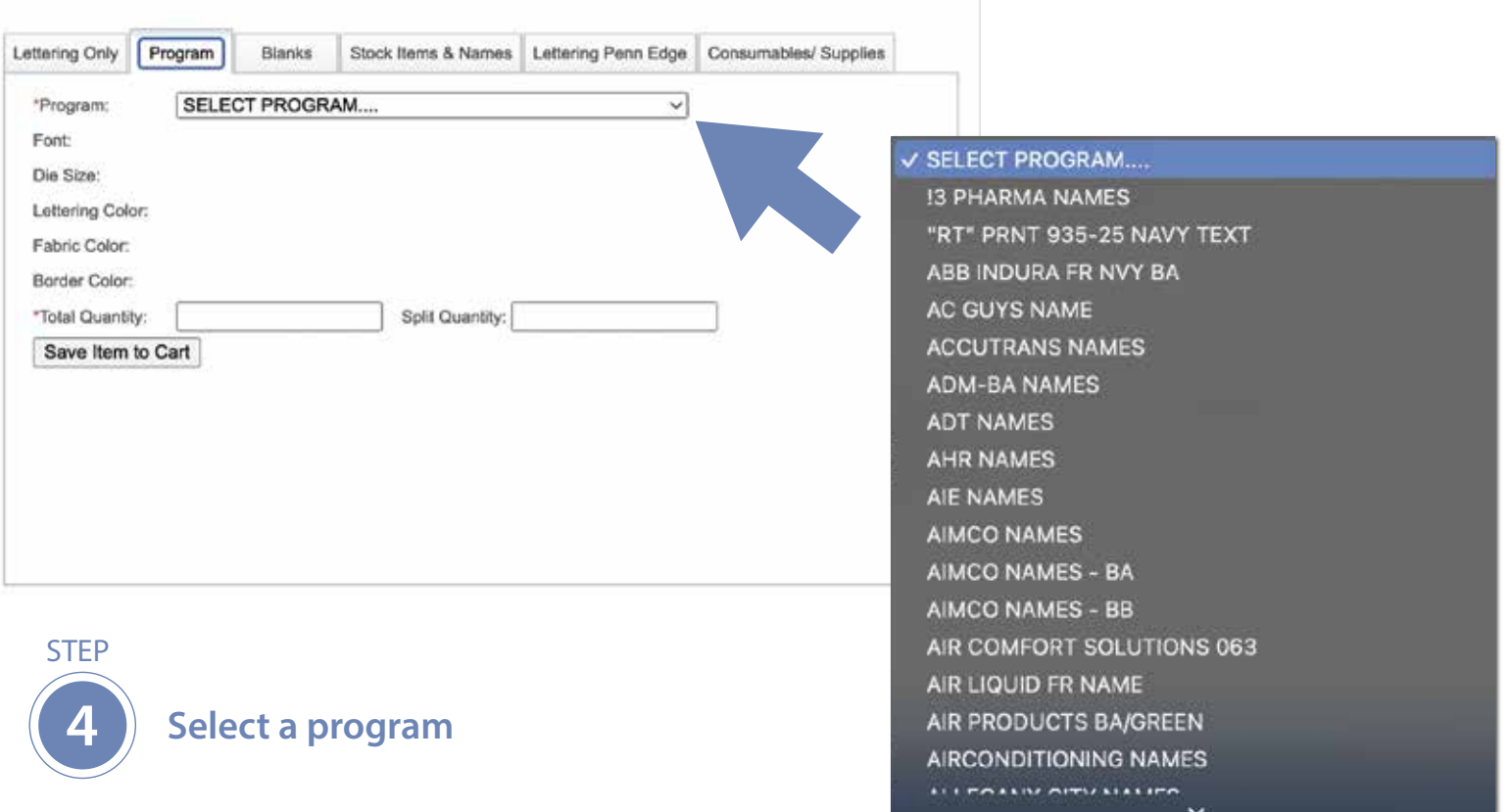

#### Fields denoted with a \* are required

WYSIWYG: Please type your text as you want it made: ALL CAPS or Upper Lower

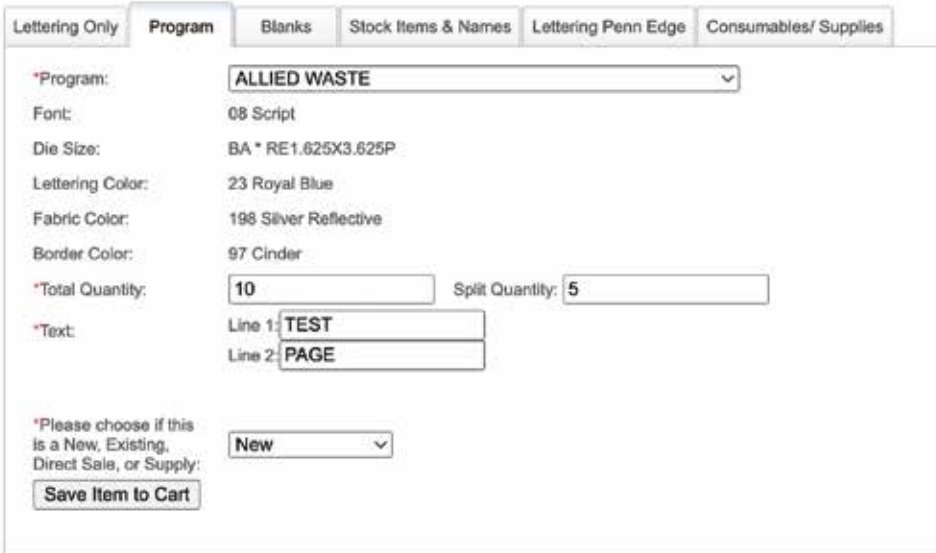

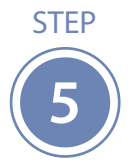

Fill in the total quantity that you want. If you choose to have some of the emblems sent to your location, enter your text on line 1. You may use line 2 if you have additional text, or if you would like to add a person's title. Please review the information you type to avoid any errors. Then specify whether it is 'new' or 'existing' depending on if it is a new or existing emblem.

- Artwork & PreProduction Samples
- Artwork Direct Embroidery & DST
- ▶ Stock & Lettering
- ▶ Photocard
- ▶ View Shopping Cart / Checkout
- ▶ Order Status

**STEP** 6

Click on 'Save Item to Cart'. This will save your work to the shopping cart and take you back to the Total Quantity box where you can enter the next name. You will repeat this process until you finish entering all the names. You can then click on the check out button.

After having saved items in Shopping Cart, your items will be stored in our system for 24 hours. If they haven't been ordered, they will be automatically removed after this period. Please don't add more than 300 lines to your order.

1 line(s) and 10 Piece(s) in Shopping Cart

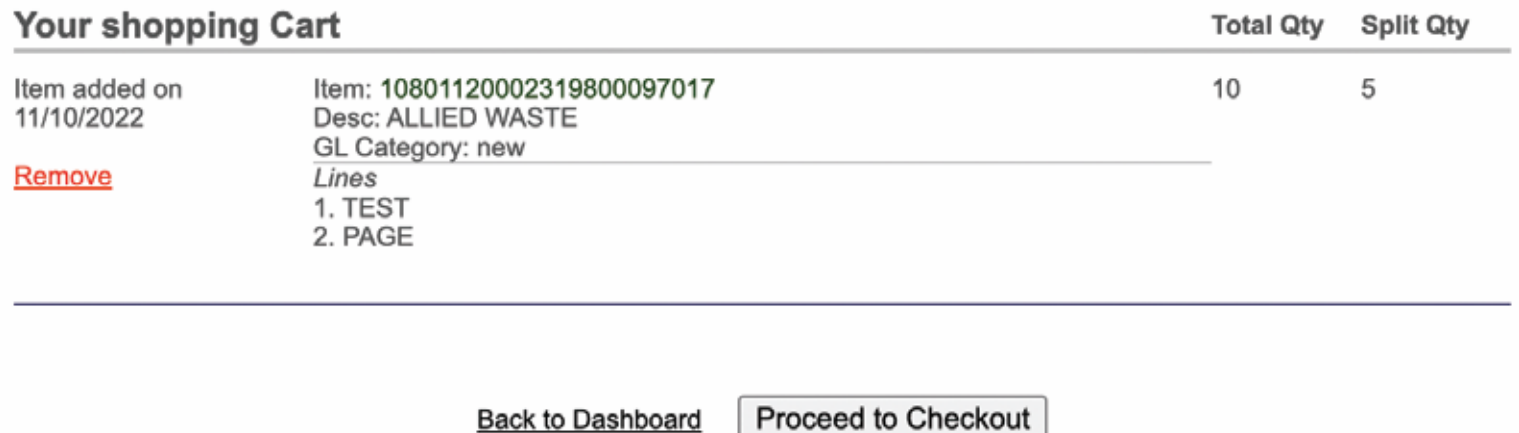

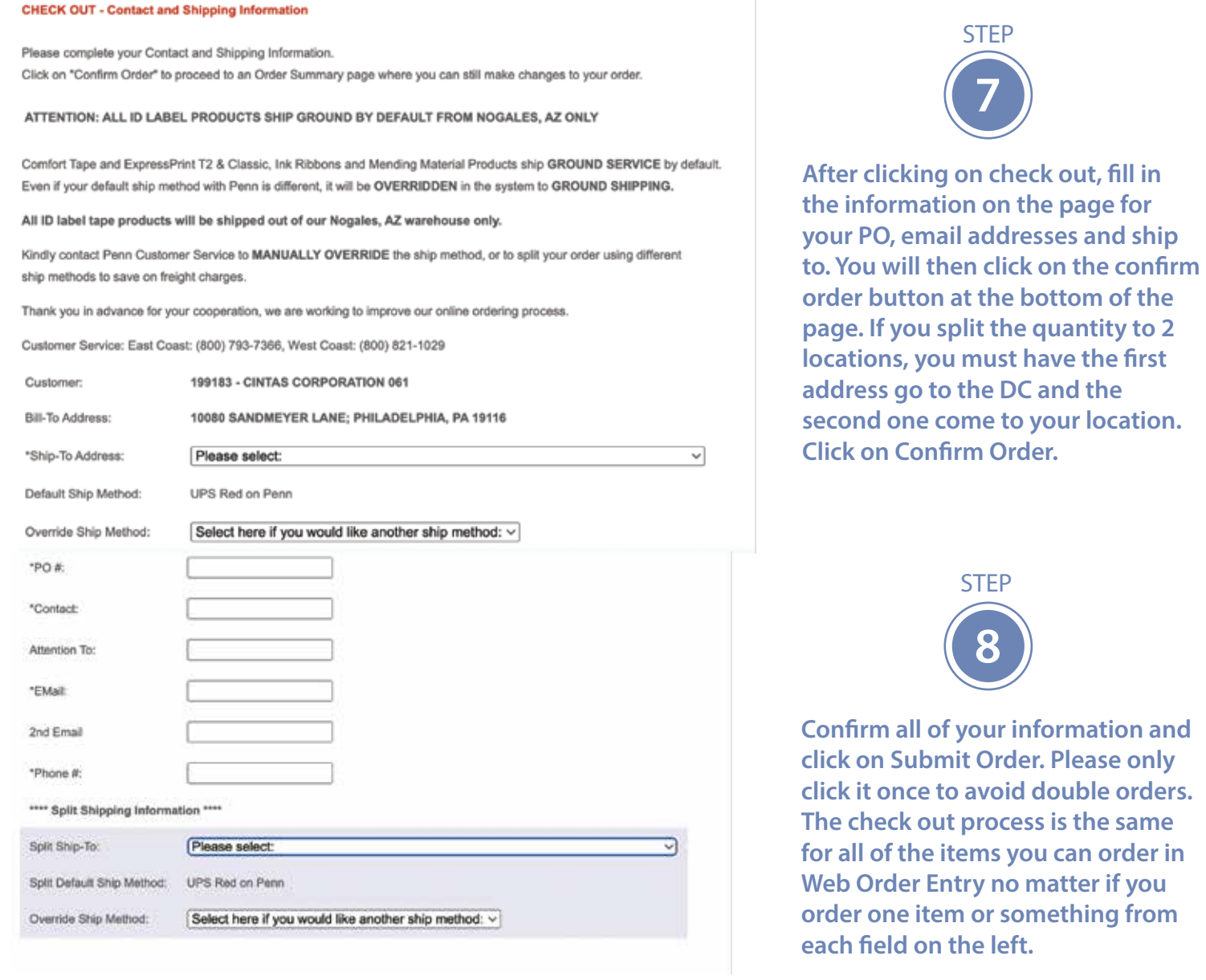

10 Piece(s) in Shopping Cart (Click "X" to delete an item. Items will be saved for 24 hours.) **Your shopping Cart Total Qty** Split Qty Item added on 11/10/2022 Item: 10801120002319800097017 10 5 Desc: ALLIED WASTE Remove GL Category: new Lines 1. TEST 2. PAGE Confirm Order **Reset Values** 

#### **STEP**

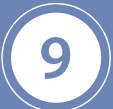

After clicking on confirm order, you will be prompted to a order details page. Please review **and click on 'Submit Order'.**

## **ORDERING BLANK EMBLEMS**

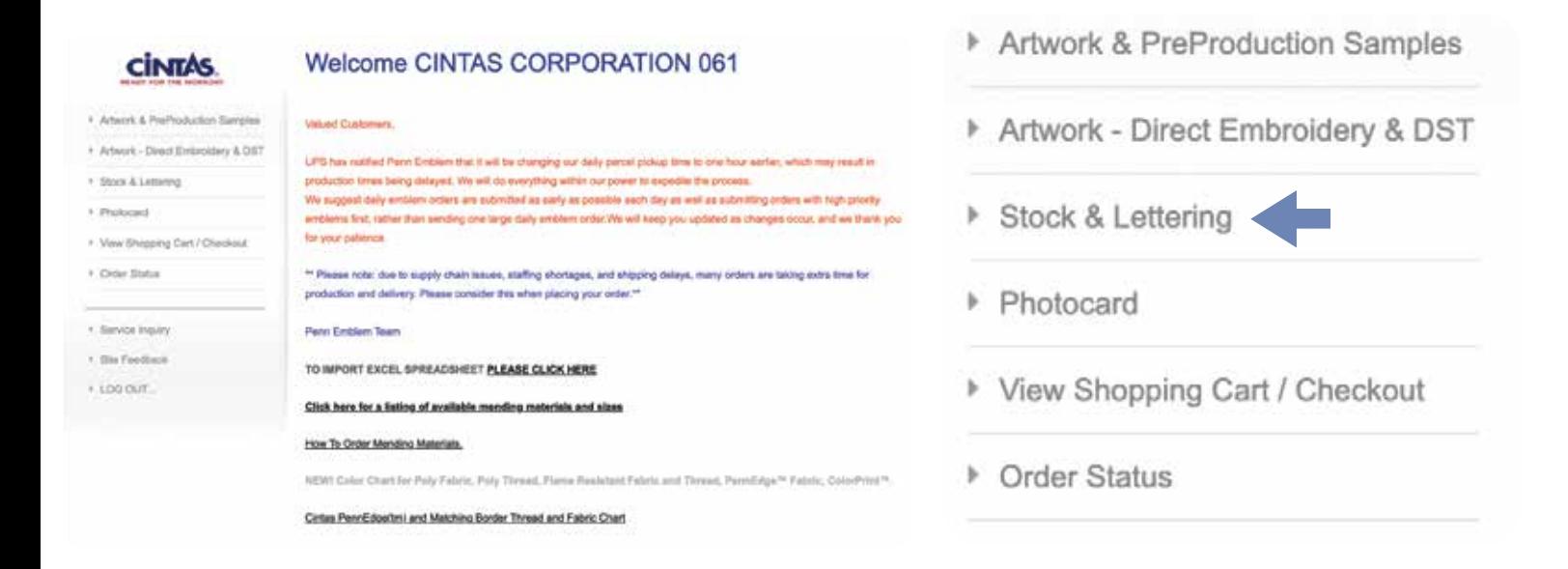

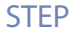

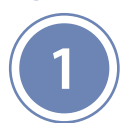

#### **Select Stock and Lettering on the left hand side of the screen.**

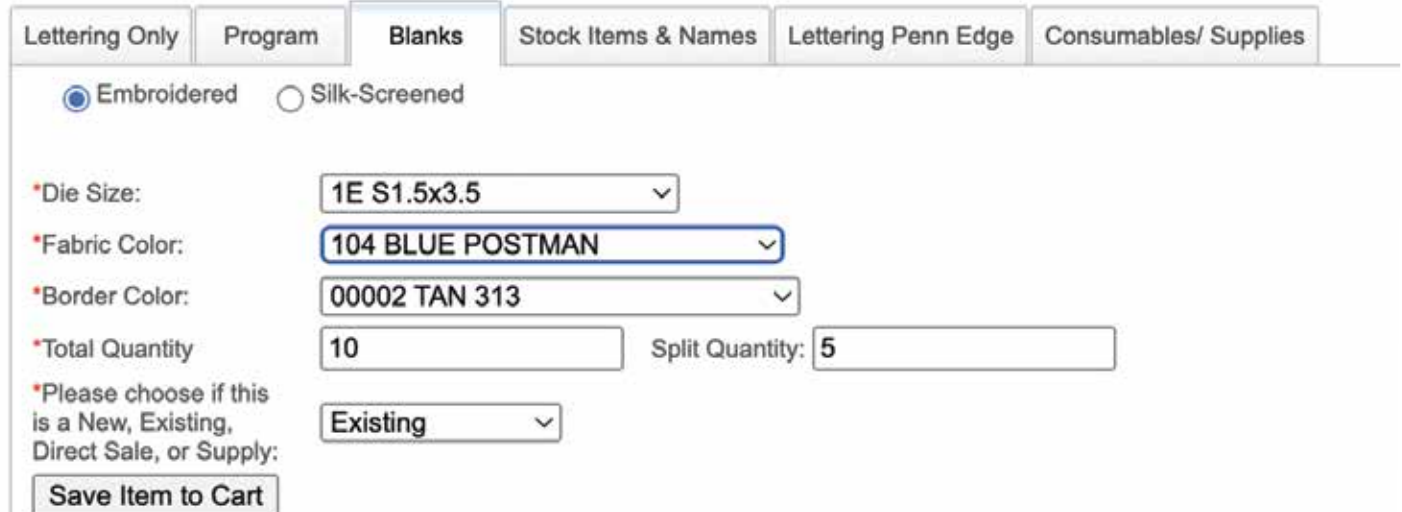

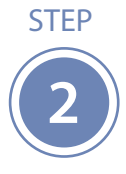

**Click on Blanks Tab. Choose the type of blank that you want: embroidery or silk screen. Next, click the drop down menu to select the size, fabric color and border color. Enter the quantity. Click Save Item to Cart. Repeat the process for each color that you need until nished.**

After having saved items in Shopping Cart, your items will be stored in our system for 24 hours. If they haven't been ordered, they will be automatically removed after this period. Please don't add more than 300 lines to your order.

1 line(s) and 10 Piece(s) in Shopping Cart

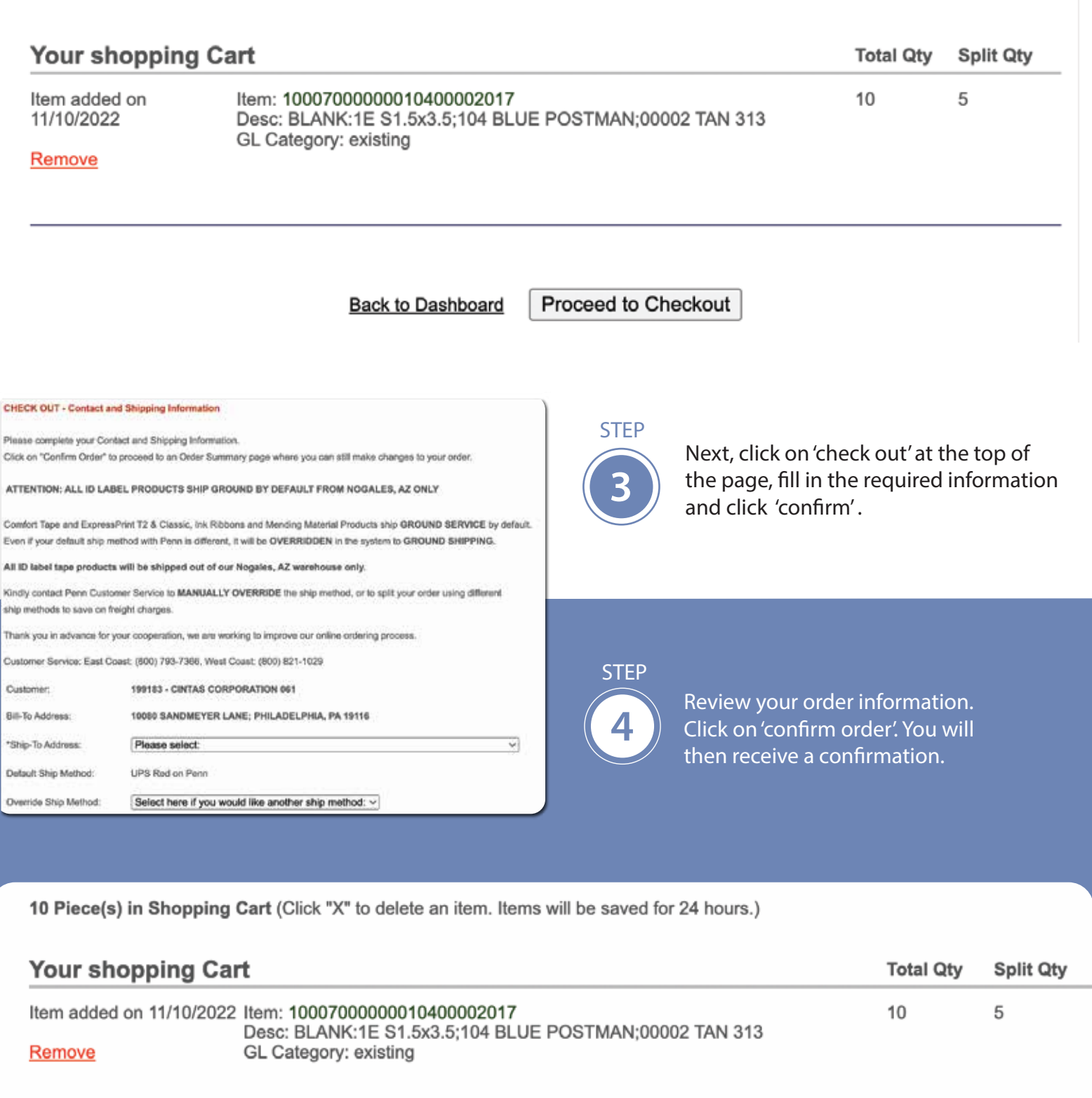

**Reset Values** 

Confirm Order

## **STOCK ITEMS**

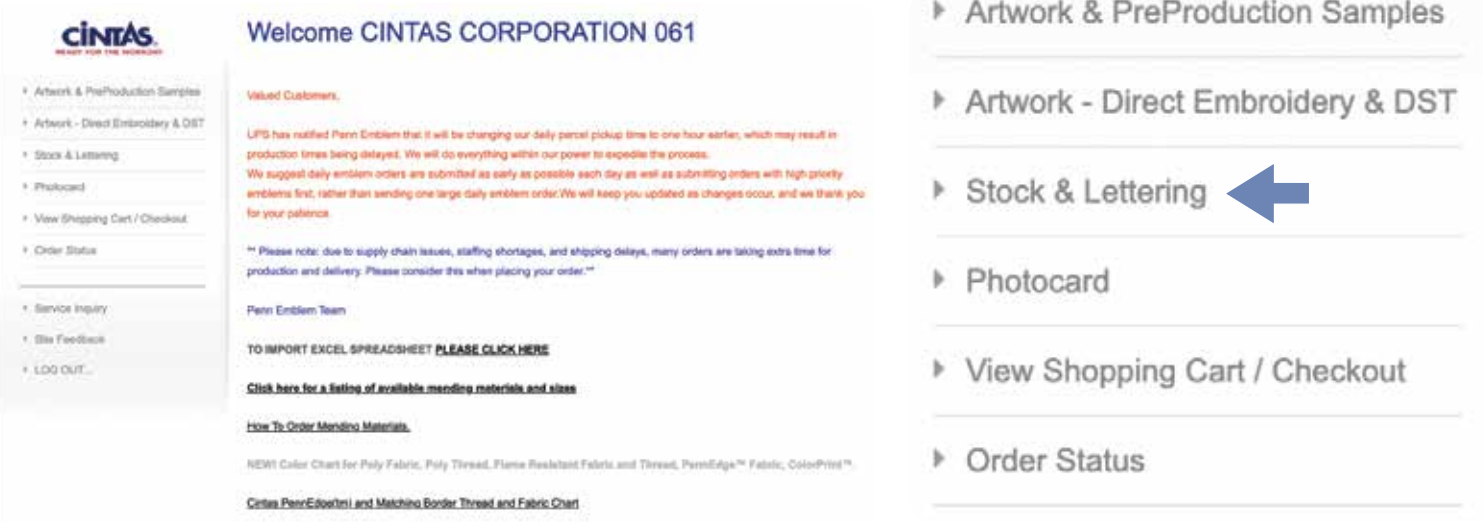

**Stock & Lettering** 

Fields denoted with a \* are required

WYSIWYG: Please type your text as you want it made: ALL CAPS or Upper Lower

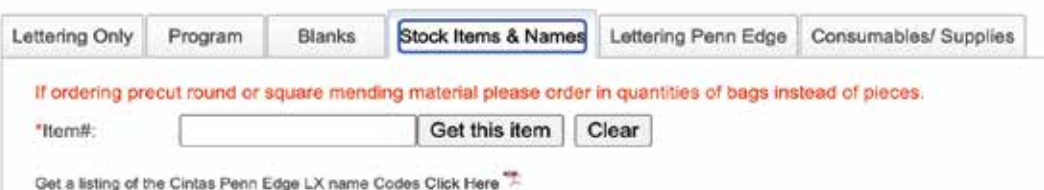

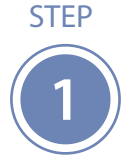

**Select Stock and Lettering on the left hand side of the screen. Then Select Stock Items and Names.**

**2**

STEP

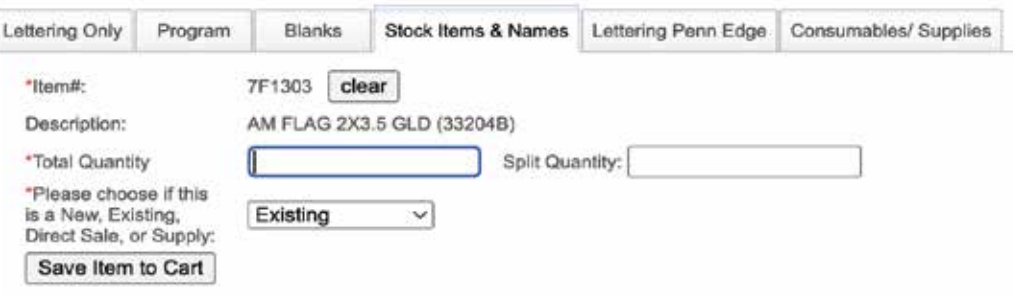

**Enter the item number and click on get this item. Fill the quantity you want, and choose existing or new. Save it to the cart. Continue this process until you have entered all the items you need and proceed to check out.**

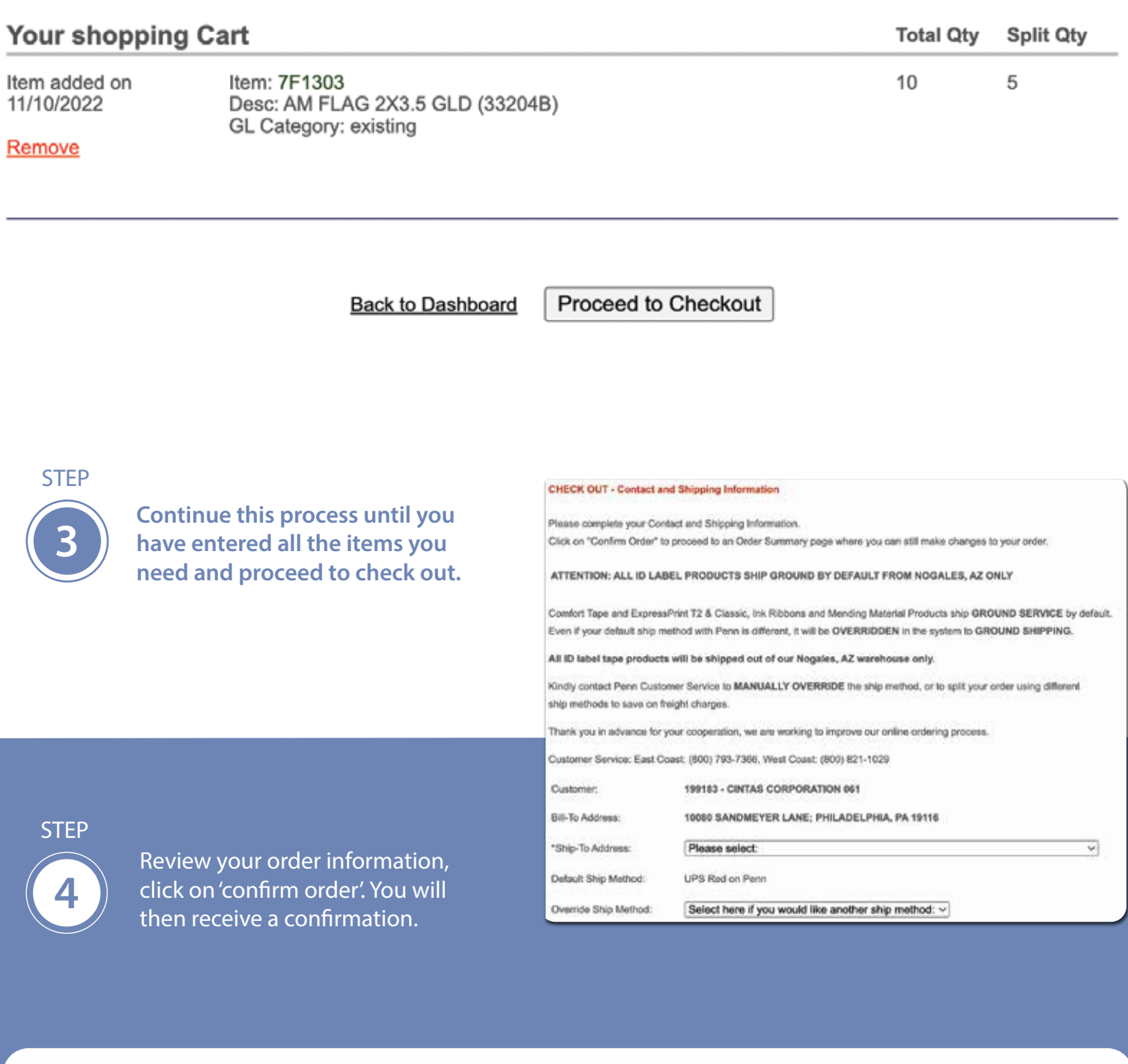

10 Piece(s) in Shopping Cart (Click "X" to delete an item. Items will be saved for 24 hours.)

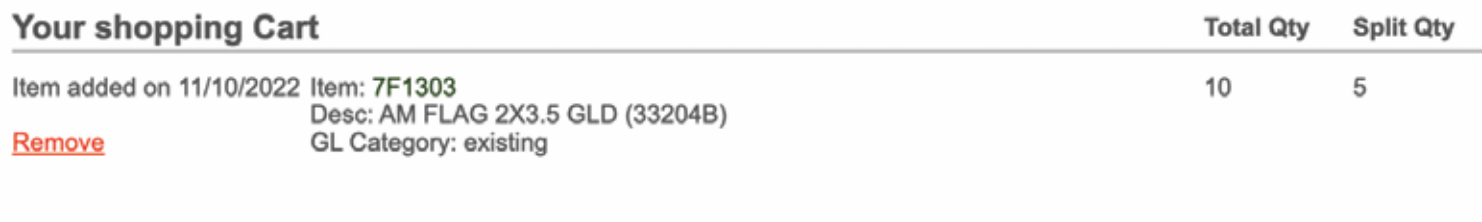

**Reset Values** 

Confirm Order

## **LETTERING ONLY**

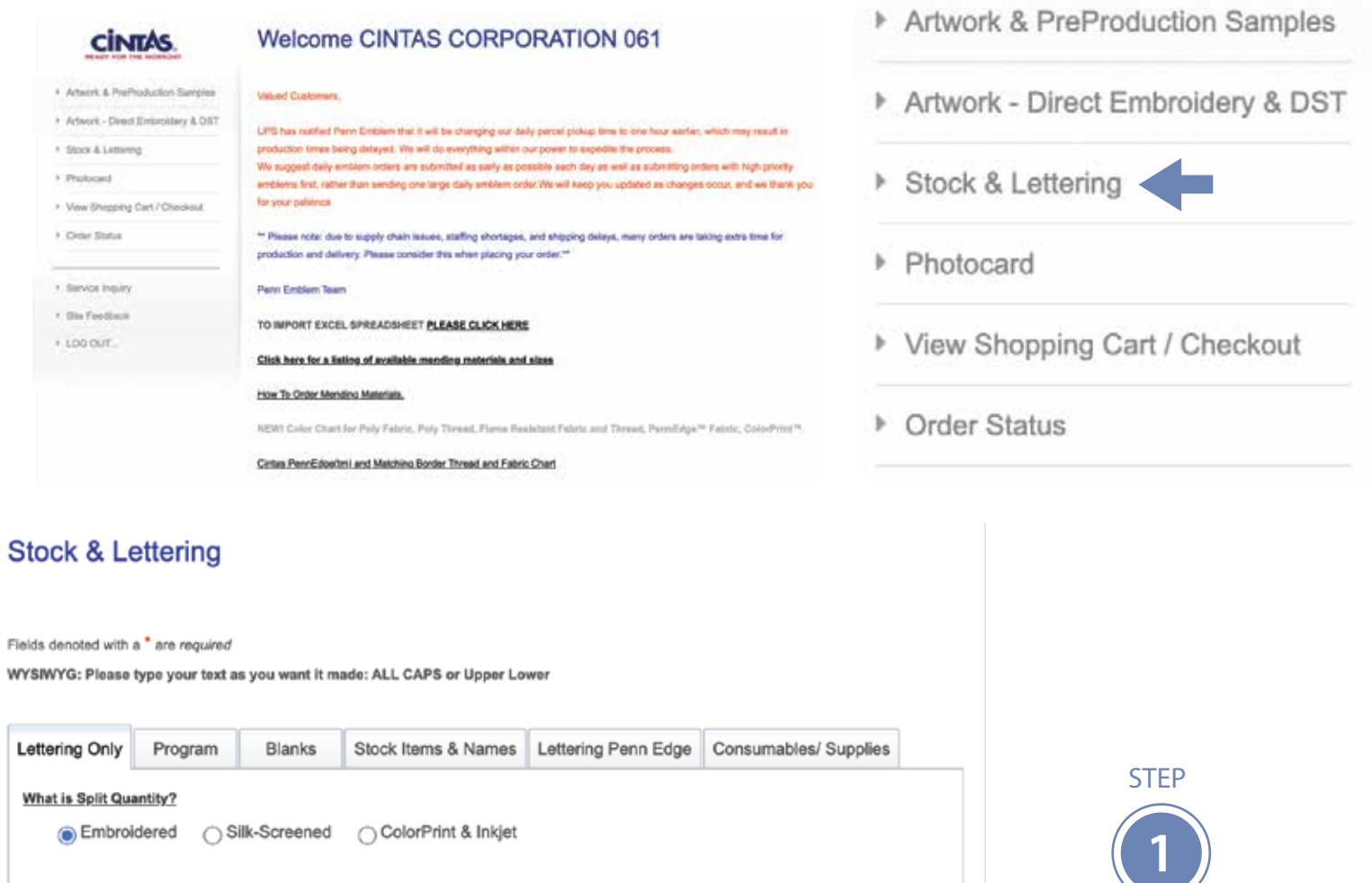

**Select Stock and Lettering on the left hand side of the screen. Then Select Lettering Only.**

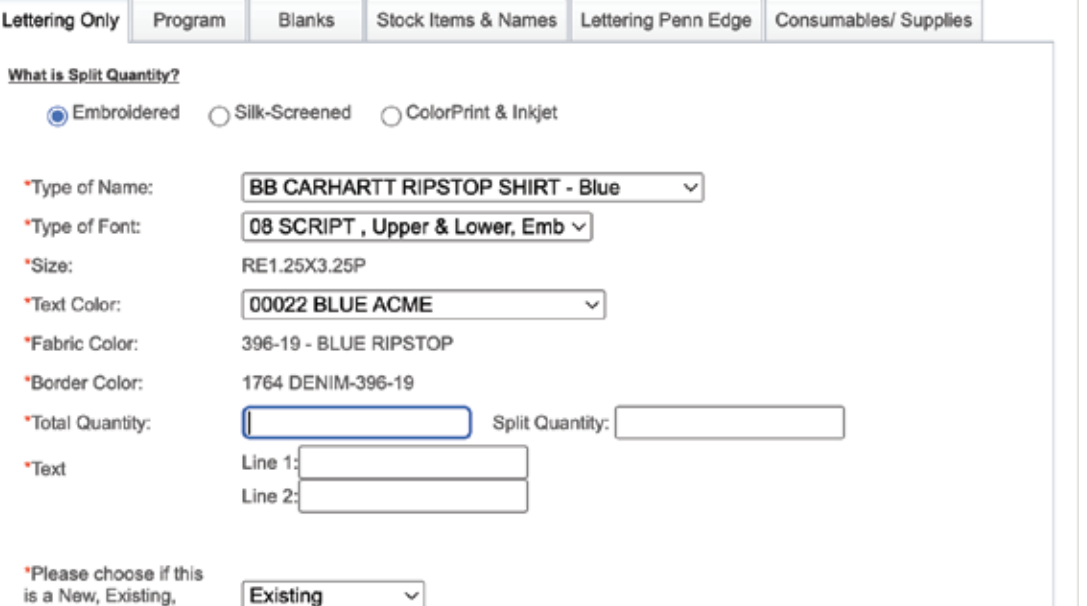

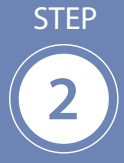

**Choose which type you need and the quantity you need for each name.**  Fill in the boxes, save items to cart, and click 'confirm order'.

### **ORDER BY CINTAS ITEM**

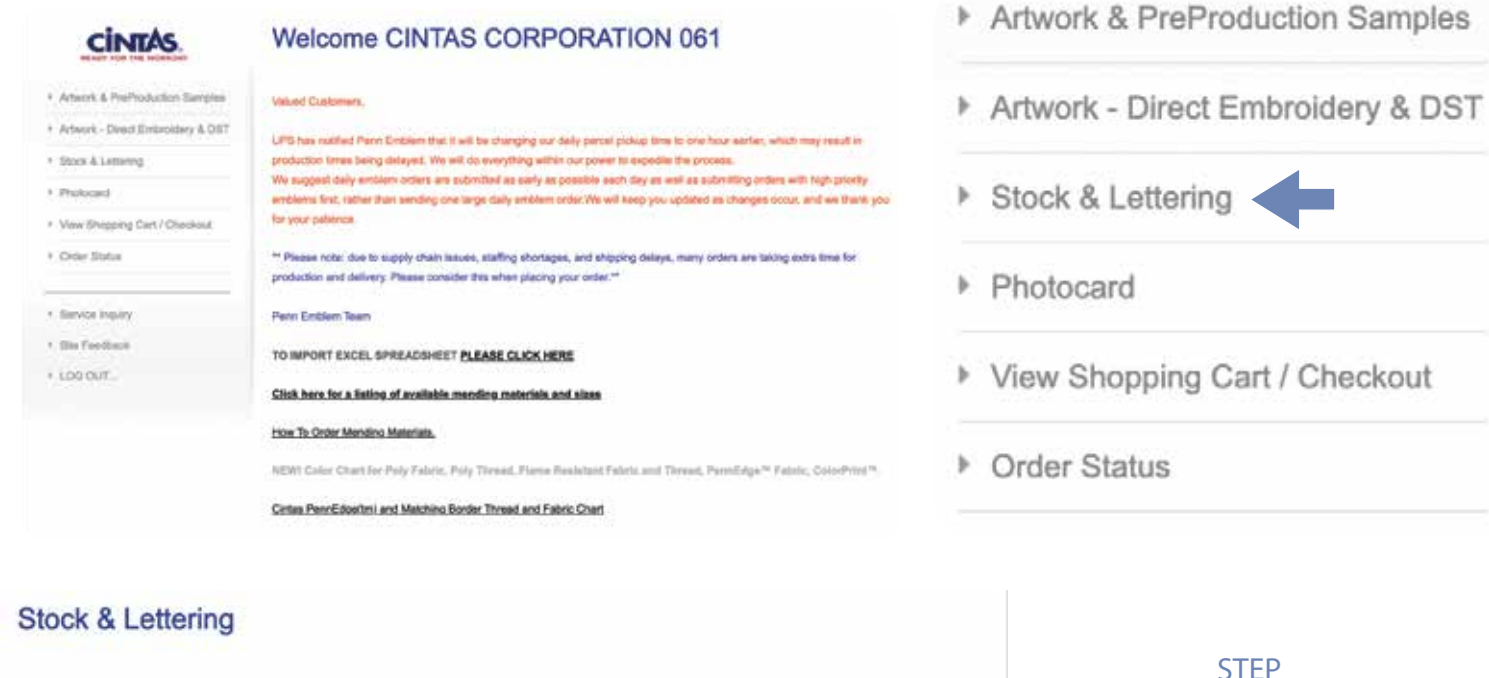

Fields denoted with a \* are required

WYSIWYG: Please type your text as you want it made: ALL CAPS or Upper Lower

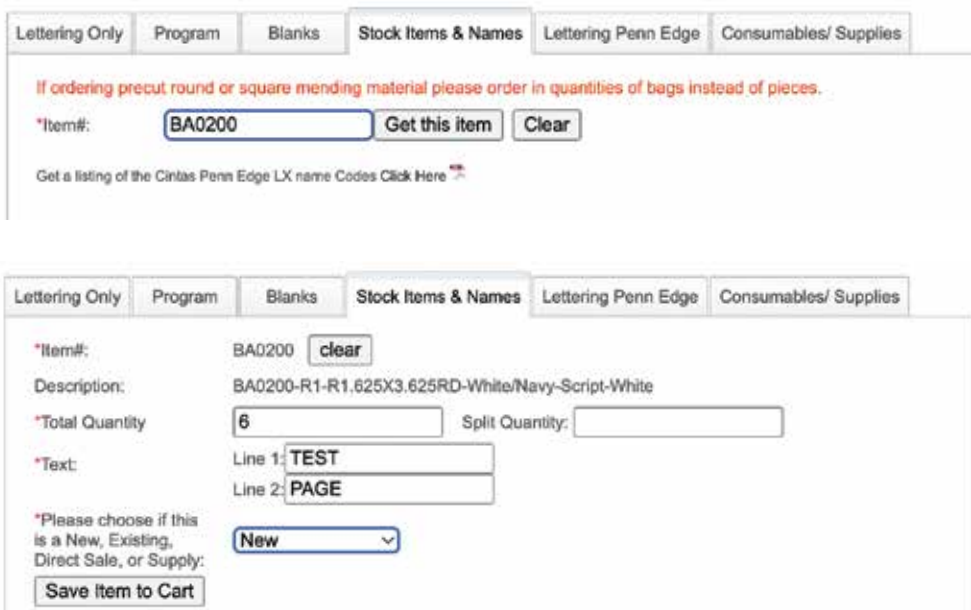

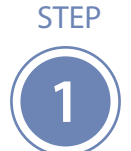

**Select Stock and Lettering on the left hand side of the screen. Then Select Stock Items and Names.**

**Click on Order by Cintas Item#.**

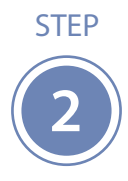

**Enter the information, choose new, or existing emblem, and click Save Item to Cart. Repeat this process until you are nished with your order, and click on 'confirm order'.**